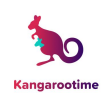

# **Parents' How-To Guide: Kangarootime Parent Mobile App**

The Kangarootime Mobile App was designed to provide parents convenient access to their account features that are most commonly used, but some features have been limited to web-access-only in order to ensure optimal account security. After you register your account via the email invitation from your child's facility, you can download the Kangarootime Parent App for your Android or Apple smartphone, then log in with your account credentials. Once you have logged in to your account, you will see the home screen as displayed here:

> Kangarootime De... Riley Zooma  $\theta$ about 4 hours ago<br>Riley was checked in at 6:53 am (Child arrived<br>by bus). Jane Wilson  $\theta$ about 4 hours ago<br>Jane was checked in at 6:53 am (Child arrived<br>by bus). Riley Zooma<br>about 14 hours ago  $\bullet$ Example was checked in at 6:44 am (Parent did<br>not request checkin). Riley was checked out at<br>8:41 pm (Child departed by bus). Jane Wilson  $\theta$ Jane was checked in at 6:45 am (dropped off).<br>Jane was checked in at 6:45 am (dropped off).<br>Jane was checked out at 8:41 pm (Child departed by bus). **Solution**<br>about 21 hours ago Becky Nauven offered 6 oz. of breast milk. 6 ◎ 宇曲 □ □

#### **Check In:**

- **1.** To Check In your child, click **the Check In/Out** in Fig. icon at the bottom of the screen
- 2. Select the child you wish to check in
- 3. Click
- 4. For children 18 months and younger you will be directed to the Drop-In Notes Screen to populate feedings and diapering

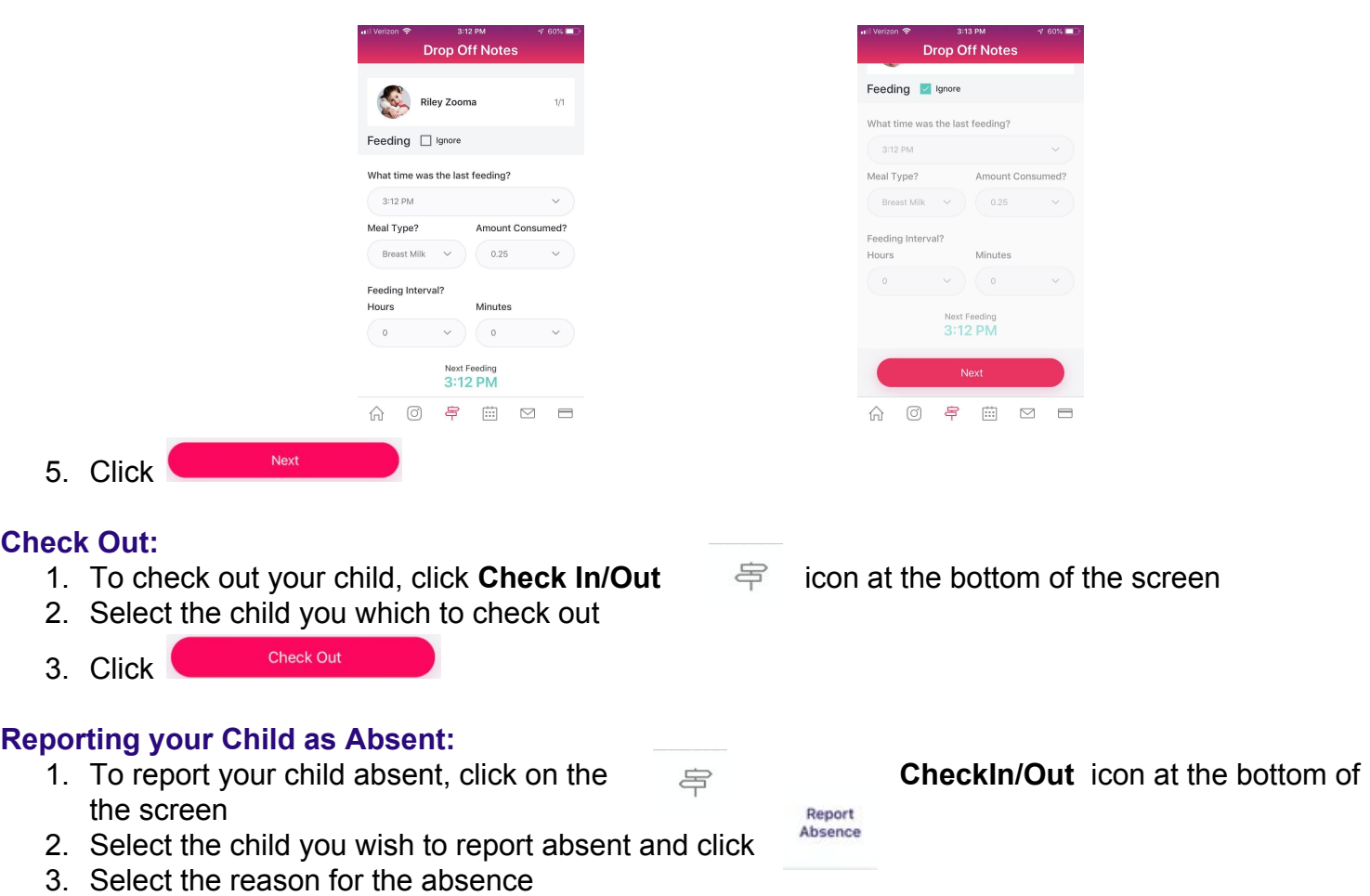

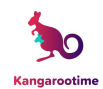

## **Adding Guardians:**

- 1. Click the menu tray in the upper left corner
- 2. Click Guardians from the menu
- Add Guardian 3. Click
- 4. Populate the screen with the required information and privileges and click

## **Resending Invites to, Editing and Removing Guardians:**

- 1. Click the menu tray in the upper left corner
- 2. Click Guardians from the menu
- 3. Click on the Guardian whose "Account is not yet complete"
- 4. Select appropriate action

#### **Updating Account or Profiles:**

- 1. Click the menu tray in the upper left corner
- 2. Click on "My Profile"
- 3. Click on  $\mathbb Z$  next to the profile you wish to update
- 4. Make necessary changes and click

#### **Resetting password:**

- 1. From the login screen click on **Forgot Your Password**
- 2. Enter email address and click
- 3. The verification code will be sent to your email. You may need to check your spam/junk mail folder. The sender will be [no-reply@verificationemail.com](mailto:no-reply@verificationemail.com)

**Change Password** 

4. Once the screen is complete, click

#### **Changing password:**

- 1. Click the menu tray in the upper left corner
- 2. Select Settings
- 3. Select **Change Password**
- 4. Enter current, new password and confirm new password. Click on

#### **Changing email address:**

1. You must contact your center Director and request your email address to be changed

Send Verification Code

2. Once your address has been changed you will be sent a confirmation email. Confirm the change.

#### **Sending Messages:**

- 1. Click on **Messages** icon at the bottom of the screen
- 2 Click
- 3. Select recipients in the "To" field (Your child(ren)'s teachers and Administrative staff should be an option to select. If they are not, contact your Center or Kangarootime Support.)
- 4. You must populate a subject line as well as your message before clicking  $\Box$  and then Ok

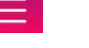

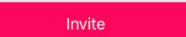

**Change Password** 

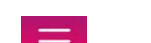

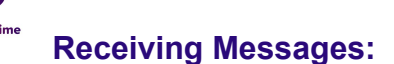

- 1. Click on **Messages** icon at the bottom of the screen
- 2. Click on message you wish to view

### **Daily Notes:**

- 1. Click the menu tray in the upper left corner
- 2. Click on **Daily Report**
- 3. If you have multiple children enrolled select the child you wish to view historical Daily Reports for
- 4. Click on the day you wish to view report for

Note: You can view the current day's Daily Report by selecting the Home icon at the bottom of the screen

You can filter your view of the current day's Daily Notes by clicking on an icon on the tray that is displayed with Daily Notes. Daily Notes in the activity feed displays the time the note was entered, not the time the activity was executed. You can also change the activity feed to display *actual timestamps by editing your Settings which is found under the menu tray.*

# **Gallery:**

1. Click on **Gallery** icon at the bottom of the screen  $\left[\circ\right]$ 2. Click on the photo you wish to view and/or download. To download, click  $\zeta$ 

# **Adding Payment Methods:**

- 1. Click the menu tray in the upper left corner
- 2. Click on **Payment Methods**
- **Add Payment Method** 3. Click on
- 4. Select the account type  $\Box$  Debit or Credit card or **Bank Account** S
- 5. Enter account information and Click

## **Modifying Payment Methods:**

- 1. Click the menu tray in the upper left corner
- 2. Click on **Payment Methods**
- 3. Click on the Payment Method you wish to modify

NOTE: By checking the box next to this statement "By checking this box, I am authorizing Center to automatically withdraw my current balance from this account if they choose to participate in Authorized Withdrawal. I understand that I am responsible for any subsequent fees if this payment is declined or returned for any reason, including insufficient funds." You have given access to the Center to Auto Draft your account. They may collect payment for any *balance you have on your account from the account that has this selected.*

## **Viewing Statements or Deposits (Only Primary Account Holders can Access):**

- 1. To perform this you will need to log into your account using a browser (we recommend Google Chrome). Access<https://www.kangarootime.com/parents/login> to login
- 2. Click **Billing**
- 3. Click statement or Deposits depending on which you wish to view

Note: Statements will allow you to view all your transactions (line items and payments) for a specific date range. You may select to export the report to a PDF *for tax purposes.*

## **Contacting Kangarootime Support:**

1. Email [support@kangarootime.com](mailto:support@kangarootime.com) or call (716) 261-9889 from 7 am - 6 pm EST Monday through Friday

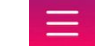

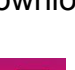

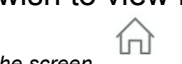

**Add Bank Account** 

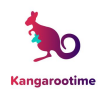

# **Kangarootime Feature Access**

For Primary Account Holders and Guardians (with appropriate privileges)

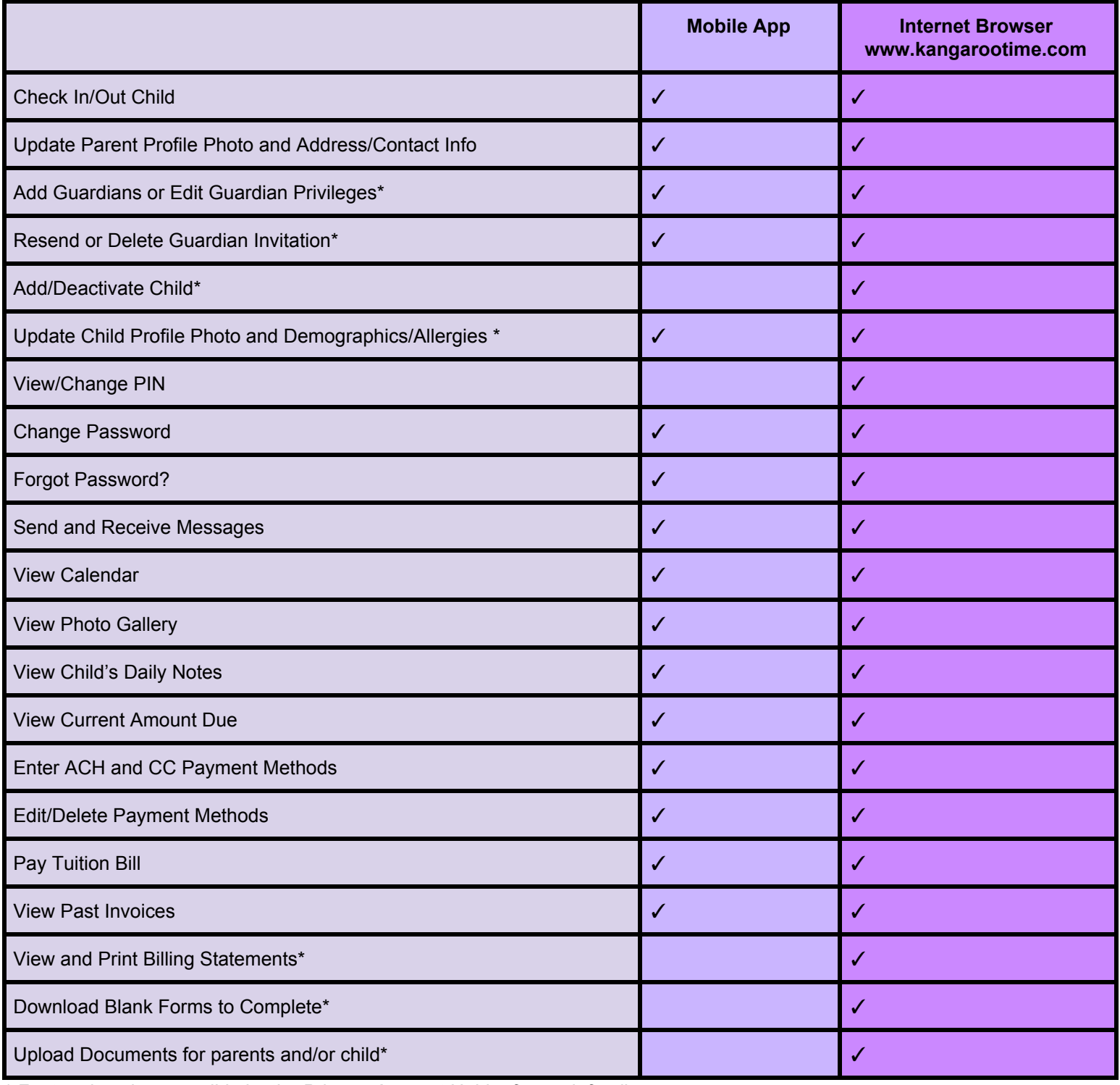

*\* Feature is only accessible by the Primary Account Holder for each family*